# Single Point Setup-sessies op WAP121 en WAP321 access points J

## Doel

De Single Point Setup wordt gebruikt om de draadloze service via meerdere apparaten te controleren. Het wordt gebruikt om een cluster van draadloze apparaten te maken. Zodra het cluster is gecreëerd, kunnen andere draadloze toegangspunten zich bij het cluster aansluiten. Nadat het cluster is voltooid, delen alle apparaten hun informatie zoals VAP instellingen, QoS en radiofarameters om verstoring te verminderen en de bandbreedte van het netwerk te maximaliseren.

De pagina Sessions geeft informatie weer van de clients die aan het WAP-apparaat zijn gekoppeld. De cliënten worden geïdentificeerd door het apparaat plaats en het apparaat adres van MAC. De sessiepagina toont maximaal 20 klanten per radio op de geclusterde WAP-apparaten. Een sessie is een periode waarin een gebruiker op een client apparaat met een uniek MAC-adres een verbinding met het draadloze netwerk onderhoudt. De sessie begint wanneer de klant inlogt en eindigt wanneer de klant opzettelijk aflogt of de verbinding om een andere reden verliest. Dit artikel toont de clientinformatie in het cluster op de WAP121- en WAP321-access points.

Opmerking: Raadpleeg voor Single Point Setup artikel Single Point Setup-configuratie voor WAP121 en WAP321 access points.

### Toepasselijke apparaten

- ・ WAP121
- ・ WAP321

### **Softwareversie**

 $•1.04.2$ 

#### Single Point Setup-sessies

Stap 1. Meld u aan bij het programma voor webconfiguratie en kies Single Point Setup > Sessies. De pagina Sessies wordt geopend:

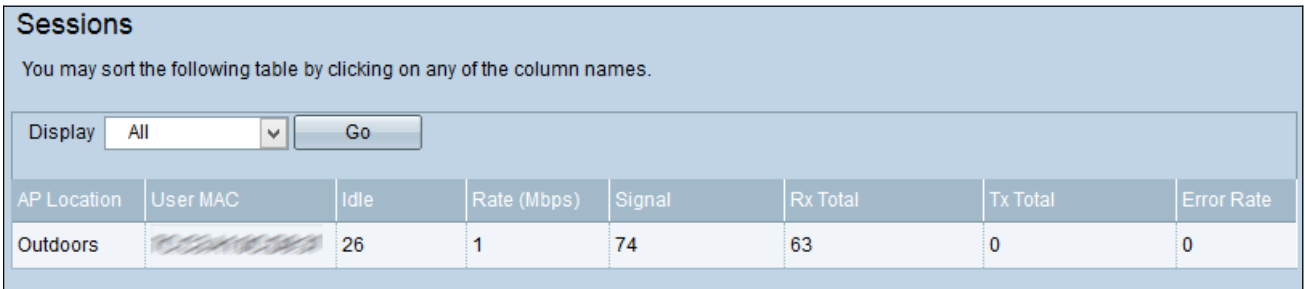

De volgende informatie wordt weergegeven:

・ AP Locatie — de locatie van het toegangspunt.

- ・ Gebruiker MAC Het MAC-adres van de client.
- ・ Stuilà De tijd dat het apparaat niet actief was.
- ・ Snelheid (Mbps): het tempo waarin de informatie wordt gedeeld onder WAP-apparaten.
- ・ Signaal De kracht van het signaal dat de client van de AP ontvangt.
- ・ RX Totaal Aantal pakketten die door de client zijn ontvangen.
- ・ Totaal aantal pakketten die door de client zijn verzonden.
- ・ Error rate aantal keer de frames bij gegevensoverdracht op de AP.

Stap 2. (Optioneel) Kies de gewenste informatie in de vervolgkeuzelijst Weergave en klik op Ga. De clientinformatie wordt weergegeven.

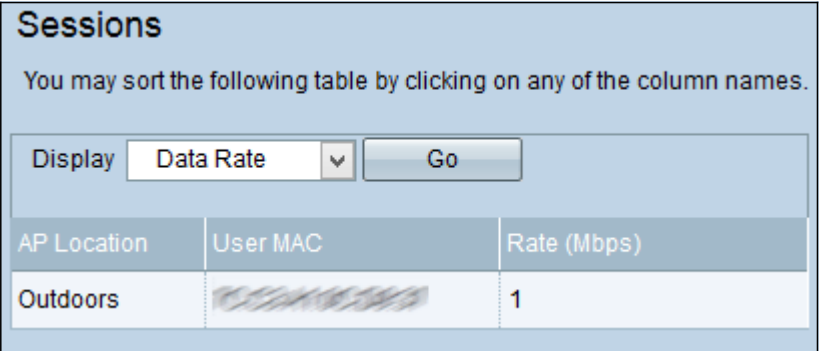